# USER'S GUIDE FOR ESTIMATING EMISSIONS FROM MUNICIPAL SOLID WASTE USING THE STATE INVENTORY TOOL

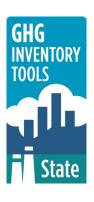

# **JANUARY 2024**

Prepared by: ICF

Prepared for: State Energy and Environment Program, U.S. Environmental Protection Agency

This section of the User's Guide provides instruction on using the Municipal Solid Waste module of the State Inventory Tool (SIT), and describes the methodology used for estimating greenhouse gas (GHG) emissions from municipal solid waste management at the state level.

# **TABLE OF CONTENTS**

| 1.2  | Mod         | dule Overview     | 4  |
|------|-------------|-------------------|----|
| 1.2. | 1           | Data Requirements | 6  |
| 1.2. | 2           | Tool Layout       | 6  |
| 1.3  | Methodology |                   |    |
| 1.4  | Uncertainty |                   | 19 |
| 1.5  | Ref         | References        |    |

#### **Getting Started**

The Municipal Solid Waste module was developed using Microsoft® Excel 2000. While the module will operate with older versions of Excel, it functions best with Excel 2000 or later. If you are using Excel 2007 or later, instructions for opening the module will vary as outlined in the Excel basics below. Some of the Excel basics are outlined in the sections below. Before you use the Municipal Solid Waste module, make sure your computer meets the system requirements. In order to install and run the Municipal Solid Waste module, you must have:

- IBM-PC compatible computer with the Windows 95 operating system or later;
- Microsoft® Excel 1997 or later, with calculation set to automatic and macros enabled;
- Hard drive with at least 20MB free; and
- Monitor display setting of 800 x 600 or greater.

#### **Microsoft Excel Settings**

**Excel 2003 and Earlier:** For the SIT modules to function properly, Excel must be set to automatic calculation. To check this setting, launch Microsoft Excel before opening the Municipal Solid Waste module. Go to the Tools menu and select "Options..." Click on the "Calculations" tab and make sure that the radio button next to "Automatic" is selected, and then click on "OK" to close the window. The security settings (discussed next) can also be adjusted at this time.

**Excel 2007 and Later:** For the SIT modules to function properly, Excel must be set to automatic calculation. Go to the Formulas ribbon and select "Calculation Options." Make sure that the box next to the "Automatic" option is checked from the pop-up menu.

# **Microsoft Excel Security**

**Excel 2003 and Earlier:** Because the SIT employs macros, you must have Excel security set to medium (recommended) or low (not recommended). To change this setting, launch Microsoft Excel before opening the Municipal Solid Waste module. Once in Excel, go to the Tools menu, click on the Macro sub-menu, and then select "Security" (see Figure 1). The Security pop-up box will appear. Click on the "Security Level" tab and select medium. When set to high, macros are automatically disabled; when set to medium, Excel will give you the choice to enable macros; when set to low, macros are always enabled.

When Excel security is set to medium, users are asked upon opening the module whether to enable macros. Macros must be enabled in order for the Municipal Solid Waste module to work. Once they are enabled, the module will open to the control worksheet. A message box will appear welcoming the user to the module. Clicking on the "x" in the upper-right-hand corner of the message box will close it.

**Excel 2007 and Later:** If Excel's security settings are set at the default level a Security Warning appears above the formula box in Excel when the Municipal Solid Waste module is initially opened. The Security Warning lets the user know that some active content from the spreadsheet has been disabled, meaning that Excel has prevented the macros in the spreadsheet from functioning. Because SIT needs macros in order to function properly, the user must click the "Options" button in the security message and then select, "Enable this

State Greenhouse Gas Inventory Tool User's Guide for the Municipal Solid Waste Module

content" in the pop-up box. Enabling the macro content for the SIT in this way only enables macros temporarily in Excel but does not change the macro security settings. Once macros are enabled, a message box will appear welcoming the user to module. Click on the "x" in the upper right-hand corner to close the message box.

If the Security Warning does not appear when the module is first opened, it may be necessary to change the security settings for macros. To change the setting, first exit out of the Municipal Solid Waste module and re-launch Microsoft Excel before opening the Municipal Solid Waste module. Next, click on the Microsoft Excel icon in the top left of the screen. Scroll to the bottom of the menu and select the "Excel Options" button to the right of the main menu. When the Excel Options box appears, select "Trust Center" in left hand menu of the box. Next, click the gray "Trust Center Settings" button. When the Trust Center options box appears, click "Macro Settings" in the left-hand menu and select "Disable all macros with notification." Once the security level has been adjusted, open the Stationary Combustion module and enable macros in the manner described in the preceding paragraph.

#### **Viewing and Printing Data and Results**

The Municipal Solid Waste module contains some features to allow users to adjust the screen view and the appearance of the worksheets when they are printed. Once a module has been opened, you can adjust the zoom by going to the Module Options Menu, and either typing in a zoom percentage or selecting one from the drop-down menu. In addition, data may not all appear on a single screen within each worksheet; if not, you may need to scroll up or down to view additional information.

You may also adjust the print margins of the worksheets to ensure that desired portions of the Municipal Solid Waste module are printed. To do so, go to the File menu, and then select "Print Preview." Click on "Page Break Preview" and drag the blue lines to the desired positions (see Figure 2). To print this view, go to the File menu, and click "Print." To return to the normal view, go to the File menu, click "Print Preview," and then click "Normal View."

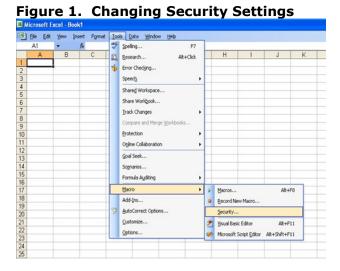

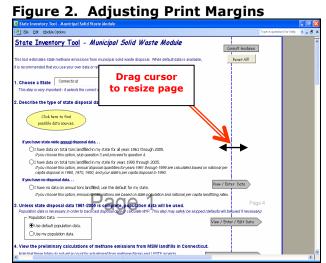

# 1.2 MODULE OVERVIEW

This User's Guide accompanies and explains the Municipal Solid Waste module of the SIT. The SIT was originally developed in conjunction with EPA's Emissions Inventory Improvement Program (EIIP) in order to automate the steps states would need to take in developing their own emission estimates in a manner that was consistent with prevailing national and state guidelines. The result was a user-friendly and comprehensive set of eleven modules that help users estimate greenhouse gas emissions at the state level.

Because most state inventories developed today rely heavily on the SIT, User's Guides have been developed for each of the SIT modules. These User's Guides contain the most up-to-date methodologies that are, for the most part, consistent with the Inventory of U.S. Greenhouse Gas Emissions and Sinks (EPA 2023a). Users can refer to the chapters and annexes of the U.S. Inventory to obtain additional information not found in the SIT or in the companion User's Guide.

In 2021, EPA began publishing the results of the Inventory of U.S. Greenhouse Gas Emissions and Sinks disaggregated by U.S. state (EPA 2023b) to make consistent statelevel GHG data available for all states for use by states, researchers, and the general public. However, EPA recognizes that there will be differences between the state-level estimates published by EPA and inventory estimates developed by states using the SIT or other tools. Inventories compiled by states may differ for several reasons, and differences do not necessarily mean that one set of estimates is more accurate, or "correct." In some cases, the Inventory of U.S. Greenhous Gas Emissions and Sinks may be using different methodologies, activity data, and emission factors, or may have access to the latest facilitylevel information through the Greenhouse Gas Reporting Program (GHGRP). In other cases, because of state laws and regulations, states may have adopted accounting decisions that differ from those adopted by UNFCCC and IPCC to ensure comparability in national reporting (e.g., use of different category definitions and emission scopes consistent with state laws and regulations). Users of state GHG data should take care to review and understand differences in accounting approaches to ensure that any comparisons of estimates are equivalent or an apples-to-apples comparison of estimates.

The Municipal Solid Waste module calculates methane (CH<sub>4</sub>) emissions from landfilling of municipal solid waste (MSW) and carbon dioxide (CO<sub>2</sub>) and nitrous oxide (N<sub>2</sub>O) emissions from the combustion of MSW. While the module provides

#### **Box 1: State Solid Waste Data Sources**

In-state sources, such as state departments of environmental protection, should be consulted first. Otherwise, default data provided by the Municipal Solid Waste module may be used.

default data for most inputs, if you have access to more comprehensive data sources, they should be used in place of the default data (see Box 1 for suggestions of possible data sources). If using outside data sources, or for a more thorough understanding of the tool, please refer to the following Methodology section for data requirements and methodology.

In landfills,  $CH_4$  and  $CO_2$  are produced from anaerobic decomposition of organic matter by methanogenic bacteria. Organic waste first decomposes aerobically (in the presence of oxygen) and is then decomposed by anaerobic non-methanogenic bacteria, which convert organic material to simpler forms like cellulose, amino acids, sugars, and fats. These simple substances are further broken down to gases and short-chain organic compounds ( $H_2$ ,  $CO_2$ ,  $CH_3COOH$ , HCOOH, and  $CH_3OH$ ), which support the growth of methanogenic bacteria. The bacteria further metabolize these fermentation products into stabilized organic materials

State Greenhouse Gas Inventory Tool User's Guide for the Municipal Solid Waste Module

and "biogas," which consists of approximately 50 percent  $CO_2$  and 50 percent  $CH_4$  by volume. Additionally, some landfills flare recovered landfill gas, which converts the  $CH_4$  portion of the gas to  $CO_2$ . There are also some landfills that collect and burn landfill gas for electricity production or other energy uses (known as landfill-gas-to-energy projects, or LFGTE), which are treated similarly to landfills that flare their gas.

Neither the  $CO_2$  emitted directly as biogas nor the  $CO_2$  emitted from combusting CH<sub>4</sub> at flares is counted as an anthropogenic greenhouse gas (GHG) emission. The source of the  $CO_2$  is primarily the decomposition of organic materials derived from biomass sources (e.g., crops, forests), and in the United States these sources are grown and harvested on a sustainable basis. Sustainable harvesting implies that photosynthesis (which removes  $CO_2$  from the atmosphere) is equal to decomposition (which adds  $CO_2$  to the atmosphere).

Waste combustion emits both  $CO_2$  and  $N_2O$ .  $CO_2$  is produced from the oxidation of organic materials in waste, such as paper, food scraps, yard trimmings, and plastic. As with  $CO_2$  from biogas and oxidation of  $CH_4$ ,  $CO_2$  emissions from biogenic sources (e.g., paper and food scraps) are not counted in GHG inventories because they simply return  $CO_2$  that plants previously absorbed through photosynthesis to the atmosphere. However, some  $CO_2$  is from nonbiogenic sources (e.g., plastic and rubber made from petroleum), and is thus counted in GHG emission inventories.  $N_2O$  is produced at the high temperature found in waste combustors by the combination of nitrogen (both nitrogen contained in the waste and nitrogen gas in the air) and oxygen gas in the air.

Users should also note that an additional waste-related greenhouse gas sink, carbon storage from landfilled yard trimmings and food scraps, is accounted for in the Land-Use Change and Forestry module of the SIT.

# 1.2.1 Data Requirements

To calculate GHG emissions from municipal solid waste management, the data listed in Table 1 are required inputs (again, note that defaults are available for most of these data).

Table 1. Required Data Inputs for the Municipal Solid Waste Module

| Table 1. Required bata inputs for the Francepar Sona Waste Floadie |                                                                                                    |  |  |
|--------------------------------------------------------------------|----------------------------------------------------------------------------------------------------|--|--|
| Solid Waste Sectors                                                | Input Data                                                                                                    |  |  |
| Landfills                                                          | Amount of <b>MSW landfilled</b> in state from 1960 through the present OR from 1990 through the present (short tons) |  |  |
|                                                                    | State population data, 1960 through the present                                                                      |  |  |
|                                                                    | Amount of CH <sub>4</sub> flared/recovered at landfills (short tons)                                                 |  |  |
|                                                                    | Industrial landfill CH <sub>4</sub> emissions, as a percent of MSW landfill emissions                                |  |  |
|                                                                    | Percent of landfill CH <sub>4</sub> oxidized at the landfill surface (oxidation factor)                              |  |  |
| Waste Combustion                                                   | Fraction of plastics, synthetic rubber, and synthetic fiber that is oxidized in a combustion facility                |  |  |
|                                                                    | Amount of MSW combusted for 1990 through the present (short tons)                                                    |  |  |
| Plastic Combustion                                                 | Polyethylene terephthalate (PET) as a proportion of all MSW discards                                                 |  |  |
|                                                                    | High-density polyethylene (HDPE) as a proportion of all MSW discards                                                 |  |  |
|                                                                    | Polyvinyl chloride (PVC) as a proportion of all MSW discards                                                         |  |  |
|                                                                    | Low-density/linear low-density polyethylene (LDPE/LLDPE) as a proportion of all MSW discards                         |  |  |
|                                                                    | Polypropylene (PP) as a proportion of all MSW discards                                                               |  |  |
|                                                                    | Polystyrene (PS) as a proportion of all MSW discards                                                                 |  |  |
|                                                                    | Other plastic as a proportion of all MSW discards                                                                    |  |  |
| Synthetic Rubber                                                   | Synthetic rubber durables as a proportion of all MSW discards                                                        |  |  |
| Combustion                                                         | Synthetic rubber clothing and footwear as a proportion of all MSW discards                                           |  |  |
|                                                                    | Other synthetic rubber non-durables as a proportion of all MSW discards                                              |  |  |
|                                                                    | Synthetic rubber containers and packaging as a proportion of all MSW discards                                        |  |  |
| Synthetic Fiber                                                    | Synthetic fiber as a proportion of all MSW discards                                                                  |  |  |
| Combustion                                                         |                                                                                                    |  |  |

## 1.2.2 Tool Layout

Because the methodology of the Municipal Solid Waste module is complex, it is important to understand the module's overall design. The layout of the Municipal Solid Waste module and the purpose of its worksheets are presented in Figure 3.

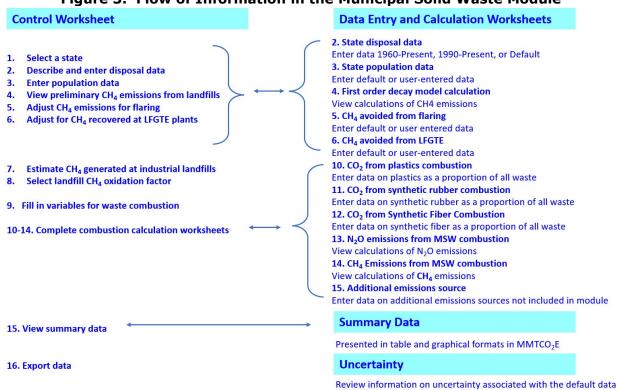

Figure 3. Flow of Information in the Municipal Solid Waste Module

#### 1.3 METHODOLOGY

This section provides a guide to using the Municipal Solid Waste module of the SIT to estimate GHG emissions from municipal solid waste management. The two sectors within the Municipal Solid Waste module, landfills and combustion, are treated separately. Steps 4 through 8 address the estimation of landfill  $CH_4$ , while Step 9 deals with combustion.

The Solid Waste module follows the general methodology from the National Inventory Report (NIR) GHG Inventory by U.S. State. However, municipal waste default data in SIT are based on national landfilling rates and state population, while the GHG Inventory by U.S. State uses GHGRP data that is scaled up to account for non-reporting landfills. Additionally, industrial waste SIT default data uses a percent of MSW emissions to estimate industrial landfill emissions (default is 7%), whereas the GHG Inventory by U.S. State uses production volumes of pulp & paper, fruit & vegetables, and meat, which is then multiplied by a country and sector specific disposal factor and used to calculate CH4 emissions. Note that SIT estimates emission from wastewater separately in the Wastewater module.

The following steps are involved in estimating emissions using the Municipal Solid Waste module: (1) select a state; (2) describe and enter state disposal information; (3) enter population data; (4) view preliminary CH<sub>4</sub> emissions from landfills; (5) adjust CH<sub>4</sub> emissions for the amount that is flared; (6) adjust for the amount of CH<sub>4</sub> recovered at landfill-gas-to-energy plants; (7) estimate CH<sub>4</sub> generated at industrial landfills; (8) select landfill CH<sub>4</sub> oxidation factor; (9) fill in the variables used for waste combustion; (10) complete the CO<sub>2</sub> from synthetic rubber combustion worksheet; (11) complete the CO<sub>2</sub> from synthetic fiber combustion worksheet; (12) complete the CO<sub>2</sub> from the combustion of synthetic fibers worksheet; (13) review estimates on the N<sub>2</sub>O from MSW combustion worksheet; (14) review estimates on the CH<sub>4</sub> from MSW combustion worksheet; (15) add additional emission *State Greenhouse Gas Inventory Tool User's Guide for the Municipal Solid Waste Module* 

sources (optional); (16) review summary information; and (17) export data. Most of these steps take place on the control worksheet. The Municipal Solid Waste module will automatically calculate emissions after you make choices on the control worksheet and enter the required data on the individual sector worksheets. The tool provides default sector data for most sectors.

#### Step (1) Select a State

To begin, select the state you are interested in evaluating. By selecting a state, the rest of the tool will automatically reset to reflect the appropriate state default data and assumptions for use in subsequent steps of the tool.

#### **Step (2)** Describe and Enter State Disposal Information

On the control worksheet, select the radio button that corresponds to the data you would like to use as shown in Figure 4. There are three data options for entering waste disposal data:

Option 1: If you have state-specific information on waste disposal from 1960 to the present, then no further disposal or population (see Step (3)) data are needed.

Option 2: If you have state data on waste disposal for 1990 through the present, but not dating back to 1960, the module will estimate waste disposal using historical population data and national per capita landfilling rates.

Option 3: If do not have state-specific disposal data, you may use the default disposal data already loaded into the module. Default disposal data were estimated by allocating national waste disposal data (U.S. EPA 2018) to the state level on the basis of a state's historical population (U.S. Census 2022).

Clicking either of the first two user-entered data options will take you directly to a disposal data entry worksheet where you will enter annual state disposal into the yellow input cells. If you choose to use the available default disposal data provided in the module, you may navigate to the data-entry worksheet using the gray "View / Enter Data" arrow to the right of the selection buttons.

The uncertainty associated with the three state disposal options varies. The range of uncertainty represented by these three options is highly variable. Option 1 is preferable, if the state-specific data entered into the module is well-documented and comprehensive. Option 2 attempts to leverage near-term historical data and to scale national information on per capita disposal, state population, and national population information to back cast waste disposal estimates. This approach draws on several assumptions, namely that per capita generation in the state is the same as per capita generation at the national level. Option 3 has the least reliance on state information, making it the easiest, but potentially the least certain of the three options.

The module uses a statistical model, known as a first order decay (FOD) model, to calculate landfill emissions. In the FOD model, the CH<sub>4</sub> emission rate is a function of the quantity of waste deposited in landfills (in short tons) over the previous 30 years.

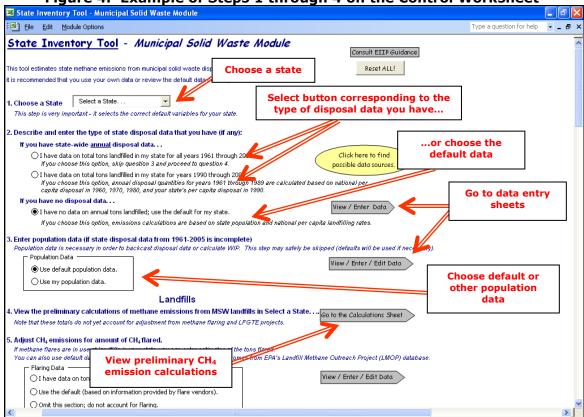

Figure 4. Example of Steps 1 through 4 on the Control Worksheet

#### Step (3) Enter Population Data

Unless you have entered disposal data for 1960 through the present, state population data will be required to calculate emissions. The module automatically uses the default population data (from U.S. Census). If you want to use population data from another source, click on the radio button indicating you would like to use your own data. This action will automatically take you to the population data entry worksheet; you may also navigate to this worksheet using the gray arrow ("View / Enter Data") to the right of the selection buttons, as shown in Figure 4.

#### Landfills

## **Step (4)** View Preliminary CH<sub>4</sub> Emissions from Landfills

Once you have made your selections and entered data for the previous three steps, you may view preliminary calculations of CH<sub>4</sub> emissions from MSW landfills in your state by clicking on the gray arrow that says "Go to the Calculations Sheet." This worksheet shows the preliminary results of the FOD model calculations for MSW. These calculations are considered preliminary because CH<sub>4</sub> emissions for the amount collected and burned and the amount oxidized at the surface of the landfill is considered in later steps. The FOD model estimates the potential CH<sub>4</sub> emissions that occur during the inventory year, but which are associated with the waste landfilled over the past thirty years at minimum, using Equation 1.

**Equation 1. First Order Decay Model Equation** 

 $Q_{Tx} = A \times k \times R_x \times L_o \times e^{-k(T-x)}$ 

Where,  $Q_{Tx}$  = Amount of CH<sub>4</sub> generated in year T by the waste  $R_{xy}$ 

T = Current year

x = Year of waste input

A = Normalization factor (1-e-k)/k

 $k = CH_4$  generation rate  $(yr^{-1})$ 

 $R_x$  = Amount of waste landfilled in year x

 $L_0 = CH_4$  generation potential

As the equation shows, emissions vary not only by the amount of waste present in the landfill, but also by the  $CH_4$  generation rate (k). The  $CH_4$  generation rate varies according to several factors pertaining to the climate in which the landfill is located and is automatically chosen based on the selected state from Step (1). Figure 5 shows the worksheet where the FOD model is applied. It is not necessary to enter any information on this worksheet, as its purpose is to clarify how the FOD model is applied to the previously entered data.

Figure 5. Example of the First Order Decay Model Calculations Worksheet

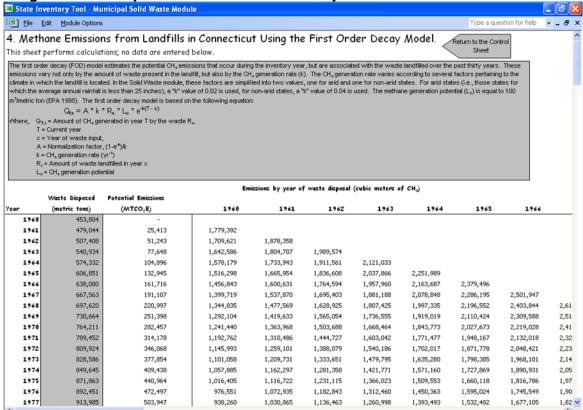

#### Step (5) Adjust CH<sub>4</sub> Emissions for Amount of CH<sub>4</sub> Flared

The control worksheet offers three options for adjusting the module to reflect the amount of CH<sub>4</sub> that is flared:

Option 1: If you have state-specific data on short tons of CH<sub>4</sub> flared, you may enter these data by clicking on the corresponding radio button, as shown in Figure 6, and then entering your data on the Flaring worksheet;

Option 2: If you would like to use available default data provided in the module, select to use the default amount of  $CH_4$  flared, which is based on U.S. EPA (2023c) data; or

Option 3: If you do not want to account for flaring of landfill gas in your state, you may choose to omit this section.

Figure 6. Example of Steps 5 through 8 on the Control Worksheet State Inventory Tool - Municipal Solid Waste Module File Edit Module Options 5. Adjust CH, emissions for amount of CH, flared. Choose type of CH4 flaring data If methane flares are in use at landfills in your state, you can enter estimates of the top You can also use default data (if available), or omit this section. Default data comom EPA's Landfill Methane Outreach Proiect (LMOP) database Flaring Data View / Enter / Edit D O I have data on tops of methane flared. Ouse the default (based on information provided by flare vendors). Go to data entry Omit this section; do not account for flaring. sheets Adjust CH<sub>4</sub> emissions for amount of CH<sub>4</sub> recovered at landfill-gas-to-energy (LFGTE) projects. f Landfill Gas to Energy (LFGTE) Projects exist in your state, enter est You can also use default data (if available), or omit this section. Default data comes from EPA's Landfill Methane Outreach Project (LMOP) Recovery Data View / Enter / Edit Da OI have data on tons of methane recovered. OI do not have data; use the default (LMOP). Choose type of Omit this section; do not account for LFGTE projects. **LFGTE** data 7. Estimate CH₄ generated at industrial landfills. You can adjust this value, if you wish, below, or enter a value of zero to omit industrial landfills from this module Methane emissions from industrial landfills are equal to e generation from MSVV landfills in my state **Enter emissions from** industrial landfills % . Select landfill CH4 oxidation factor The EPA estimates that 10% of landfill methane that is not flared or recovered is oxidized in the top layer of soil over the landfill Methane emissions are then reduced by this "oxidation factor." This factor is affected by many factors, including latitude and soil characteristics. You may use the default or enter your own value below. Use the <u>Default</u> Default? Oxidation Oxidation (Check for Factor Factor Used Enter CH<sub>4</sub> oxidation factor Waste Combustion Check box for default . Fill In the variables that are used to estimate emissions from waste combustion Either Type in the value/percentage or Click the Default Box

Gas collection systems have been put in place at many landfills. At some landfills the CH<sub>4</sub> collected by these systems is flared. As explained in the Module Overview, the CO<sub>2</sub> produced by flaring is not counted as anthropogenic GHG emissions under the accounting system used in the module, so the quantity of CH<sub>4</sub> collected and flared may be subtracted from the total amount of MSW landfill CH<sub>4</sub> produced, as shown in Equation 2. Likewise, CH<sub>4</sub> that is collected and used to create electricity may also be subtracted, as discussed in Step (6) below.

#### **Equation 2. Net CH<sub>4</sub> Emissions from Landfills**

#### Preliminary Net CH<sub>4</sub> Emissions =

Total CH<sub>4</sub> Generated - CH<sub>4</sub> Flared or Recovered for Energy - CH<sub>4</sub> Oxidized in Landfill

#### Step (6) Adjust for Amount of CH<sub>4</sub> Recovered at Landfill-Gas-to-Energy Plants

As mentioned in Step (5), some landfills collect and burn landfill gas to produce energy. Such operations are known as landfill gas to energy (LFGTE) plants. The CH<sub>4</sub> collected and burned as part of that landfill gas should be subtracted from the total CH<sub>4</sub> generation, as shown in Equation 2.

The following three options for adjusting CH<sub>4</sub> emissions for the amount recovered at LFGTE plants are provided on the control worksheet:

Option 1: If you have state-specific data on short tons of CH<sub>4</sub> burned in LFGTE facilities, you may enter those data by clicking on the corresponding radio button, as shown in Figure 6, and then entering your data on the LFGTE worksheet;

Option 2: If you would like to use default data provided in the module, select to use the default amount of CH<sub>4</sub> recovered at LFGTE plants, which is based on U.S. EPA (2023c) data; or

Option 3: If you do not account for CH<sub>4</sub> recovered at LFGTE plants, you may choose to omit this section and not account for LFGTE operations.

#### Step (7) Estimate CH<sub>4</sub> Generated at Industrial Landfills

Up to this point, all information entered in the module refers to CH<sub>4</sub> generated from MSW landfills. However, CH<sub>4</sub> is also generated from waste deposited in non-hazardous industrial landfills. Although CH<sub>4</sub> generation from non-hazardous industrial landfills is believed to be small relative to that from MSW landfills, industrial landfill CH<sub>4</sub> generation is still a significant source of CH<sub>4</sub> emissions. CH<sub>4</sub> generation from industrial landfills does not include CH<sub>4</sub> generation from industrial waste disposed of into MSW landfills, as these emissions have already been accounted for in the module.

The quantity of waste in industrial landfills and the quantity of CH<sub>4</sub> that it generates must be estimated due to a lack of data. Based on estimates of the quantity of waste in place at industrial landfills and on the estimated organic content of industrial landfills compared to MSW landfills, U.S. EPA (1993) estimated that CH<sub>4</sub> generation from industrial landfills in the United States is approximately 7 percent of CH<sub>4</sub> generation from MSW landfills in the United States, prior to adjusting for flaring and recovery or oxidation. If you have outside information, you may adjust this percent in the yellow box, as shown in Figure 6.

## Step (8) Select Landfill CH<sub>4</sub> Oxidation Factor

The default assumption in Step (8) of the control worksheet is that 10 percent of the CH<sub>4</sub> generated that is not flared or recovered is oxidized in the soil (this holds for industrial landfills also). To use the default percent, click on the check box. To use your own oxidation factor, enter it in the yellow box as shown in Figure 6. If the user-specific inputs do not match the default data in the control worksheet (i.e., the default value is overwritten), the text will appear red.

Regardless of whether a landfill gas recovery system is in place, uncollected CH<sub>4</sub> will pass upward through the landfill cover or surrounding soils, where it may be oxidized (Whalen, Reeburgh and Sandbeck 1990). The amount of oxidation that occurs is uncertain and depends on latitude (affecting surface soil temperature), soil characteristics, and other factors.

#### **Waste Combustion**

#### Step (9) Fill in the Variables Used for Waste Combustion

As described in the Module Overview, combustion of fossil-fuel derived materials in MSW results in emissions of anthropogenic  $CO_2$ ,  $N_2O$ , and  $CH_4$ . To develop an estimate of  $CO_2$  emissions, the module calculates combustion of the fossil-derived carbon in MSW for three waste categories: plastics, synthetic fibers (e.g. textiles), and synthetic rubber (U.S. EPA 2018). The defaults in the Municipal Solid Waste module use information on the typical composition of discards in the U.S. solid waste stream to estimate the mass of each of these waste types that is combusted and estimates the proportion of each material that comprises fossil carbon. The module defaults also assume that 98 percent of the fossil carbon is converted to  $CO_2$  in the combustion process (with the balance remaining in the ash).

Some of the data inputs required to complete estimates of GHG emissions from waste combustion are entered on the control worksheet as shown in Figure 7, and the remaining data inputs are entered on individual calculation worksheets for each type of material, as well as for N<sub>2</sub>O and CH<sub>4</sub> emissions.

#### **Fraction of Waste Oxidized**

Enter the fraction of carbon that is oxidized for each material type in the yellow boxes on the control worksheet as shown in Figure 7. To use the default percent oxidized (98 percent); use the check boxes to the right of the yellow cells. If the user-specific inputs do not match the default data in the control worksheet (i.e., the default value is overwritten), the text will appear red.

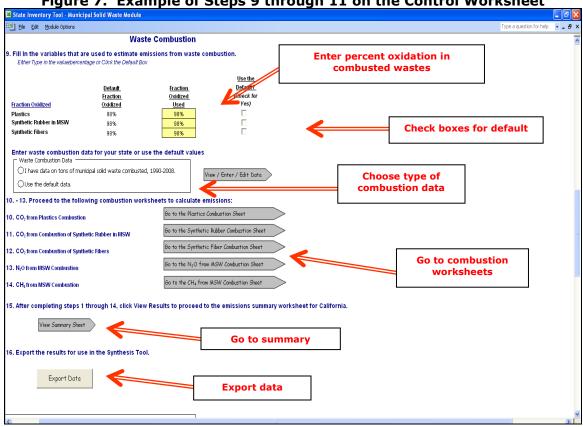

#### Figure 7. Example of Steps 9 through 11 on the Control Worksheet

#### **Default or User-Entered Data**

The module allows you to enter your own data on short tons of waste combusted in-state for the years 1990 through the present, or to use the default data, which is based on BioCycle (1991-2008). Choose the appropriate radio button; if you choose to enter your own data, this action will take you to the data entry worksheet. You may also navigate to this sheet using the gray "View / Enter / Edit Data" arrow to the right of the buttons. After completing this section of the control worksheet, go on to the combustion sector calculation worksheets.

#### Step (10) Complete the CO<sub>2</sub> from Plastics Combustion Calculation Worksheet

There are separate worksheets for each of the three types of fossil-derived MSW (plastics, synthetic rubber, and synthetic fiber) and each of the worksheets is similar in layout. An example of the plastics combustion worksheet is shown in Figure 8. Emissions are calculated using the following equation:

Equation 3. CO<sub>2</sub> Emissions from Combustion

metric tons conversion)

 $CO_2$  Emissions (MTCO<sub>2</sub>E) = Material as Proportion of all Discards (%) × Total MSW Combusted (short tons) × Carbon Content (%) × Fraction Oxidized (%) × 44/12 ( $CO_2$  to C ratio) × 0.9072 (short tons to

On the plastics combustion worksheet, enter the proportion of each type of plastic (PET, HDPE, PVC, LDPE/LLDPE, PP, PS, and other) as a percent of total discards in the blue cells. The default data are from U.S. EPA (2018) and may be selected by clicking the check box for each year, as shown in Figure 8, or by clicking the box "Select All Defaults." Total tons of waste combusted are drawn from the data you entered in Step (9); default carbon contents are provided for each type of plastic. Once you have entered data for each year, you may proceed to the synthetic rubber combustion worksheet by clicking on the gray arrow at the top of the page.

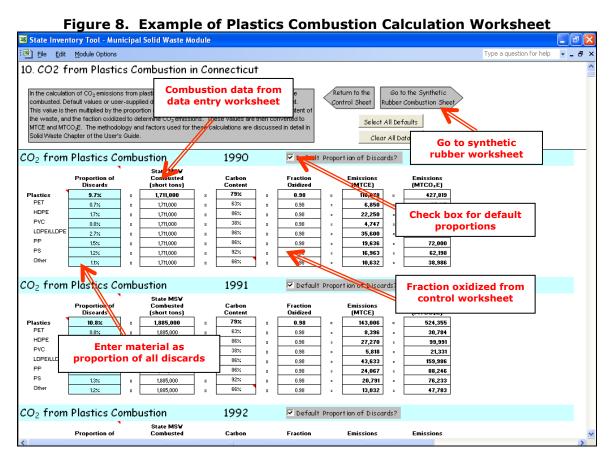

Step (11) Complete the CO<sub>2</sub> from Synthetic Rubber Combustion Calculation Worksheet

The synthetic rubber combustion worksheet is identical to the plastic combustion worksheet, except that it calculates emissions for durable goods, non-durable goods (clothing and footwear, and other non-durables), and packaging and containers made of synthetic rubber. Enter the proportion of each type of rubber in the green cells as a percent of total discards, or select the default data (U.S. EPA 2018). Once you have entered data for each year, you may proceed to the synthetic fiber combustion worksheet by clicking on the gray arrow at the top of the page.

# Step (12) Complete the CO<sub>2</sub> from Synthetic Fiber Combustion Calculation Worksheet

Again, this worksheet is identical to the worksheets for plastic and synthetic rubber combustion. Enter synthetic fiber as a proportion of all discards, in the orange cells, or

State Greenhouse Gas Inventory Tool User's Guide for the Municipal Solid Waste Module

choose the default proportions. The carbon content provided is a weighted average of the carbon contents of the major synthetic fibers used in the United States. Once you have entered data for each year, you may proceed to the  $N_2O$  from MSW combustion worksheet by clicking on the gray arrow at the top of the page.

# Step (13) Review Estimates on the N₂O from MSW Combustion Calculation Worksheet

This worksheet does not require any data inputs; it presents an example of how the emissions are calculated based on the following equation (the emission factor is from U.S. EPA 2023a):

#### Equation 4. N<sub>2</sub>O Emissions from Combustion

 $N_2O \ Emissions \ (MTCO_2E) = \\ MSW \ Combusted \ (short tons) \times 0.00005 \ (emission factor in tons \ N_2O/ton \ MSW) \times 265 \\ (N_2O \ GWP) \times 0.9072 \ (short tons to metric tons conversion)$ 

# Step (14) Review Estimates on the CH<sub>4</sub> from MSW Combustion Calculation Worksheet

This worksheet does not require any data inputs; it presents an example of how the emissions are calculated based on the following equation (the emission factor is from U.S. EPA 2023a):

#### **Equation 5. CH<sub>4</sub> Emissions from Combustion**

 $CH_4$  Emissions (MTCO<sub>2</sub>E) = MSW Combusted (short tons) × 0.00002 (emission factor in tons  $CH_4$ /ton MSW) × 28 ( $CH_4$  GWP) × 0.9072 (short tons to metric tons conversion)

# Step (15) Enter Additional Emissions Sources to Additional Emissions Sources Worksheet if Applicable

Users may use this worksheet to input data about additional emissions sources that are not included in this module or any other module. Additional emissions sources should be reported in MMTCO<sub>2</sub>e. Figure 9 shows two options for entering data into this worksheet (please select only one):

Option A: Add up to ten additional emission sources in column B, lines 10-19. Select  $CO_2$ ,  $N_2O$ , or  $CH_4$  from the dropdown menu in column C. Enter the emissions in MMTCO<sub>2</sub>e for each year 1990-2021 in the yellow cells.

Option B: Enter the total  $CO_2$ ,  $N_2O$ , or  $CH_4$  emissions (lines 30-32) for all other emissions sources for each year 1990-2021 in the yellow cells in MMTCO<sub>2</sub>e.

Figure 9. Example Additional Emissions Sources Worksheet

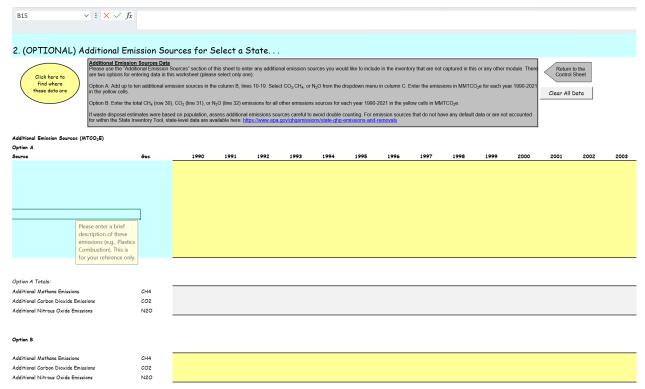

# **Step (16)** Review Summary Information

The steps above provide estimates of total emissions and reductions from municipal solid waste management. The information from the control worksheet and data entry worksheets is collected on the summary worksheet, which displays results in million metric tons of carbon dioxide equivalent (MMTCO $_2$ E). Figure 9 shows the summary worksheet that sums the emissions from all sectors in the Municipal Solid Waste module. In addition, the results are displayed in graphical format at the bottom of the summary worksheets.

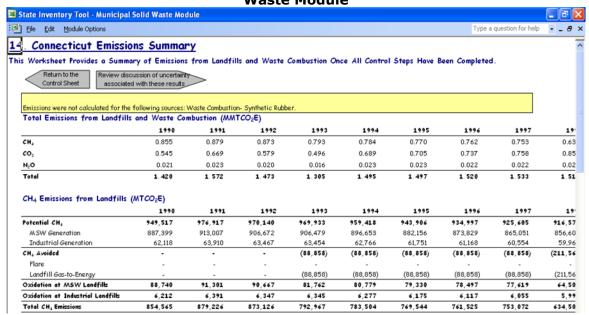

Figure 10. Example of the Emissions Summary Worksheet in the Municipal Solid Waste Module

#### Step (17) Export Data

The final step is to export the summary data. Exporting data allows the estimates from each module to be combined later by the Synthesis Module to produce a comprehensive GHG inventory for the state.

To access the "Export Data" button, return to the control worksheet and scroll down to the bottom (15). Click on the "Export Data" button and a message box will open that reminds the user to make sure all sections of the module have been completed. If you make any changes to the Municipal Solid Waste module later, you will then need to re-export the results.

Note: the resulting export file should not be modified. The export file contains a summary worksheet that allows users to view the results, as well as a separate data worksheet with an unformatted version of the results. The second worksheet, the data worksheet, contains the information that is exported to the Synthesis Tool. Users may not modify that worksheet. Adding/removing rows, moving data, or making other modifications jeopardize the ability of the Synthesis Module to accurately analyze the data.

Clicking "OK" prompts you to save the file. The file is already named, so you only need to choose a convenient place to save the file. After the file is saved, a message box will appear indicating that the data was successfully exported.

While completing the modules, you are encouraged to save each completed module; doing so will enable you to easily make changes without re-running the entire module.

Following data export, the module may be reset and run for another state. Alternatively, you may run the remaining modules of the State Inventory Tool to obtain a comprehensive profile of emissions for your state.

# 1.4 UNCERTAINTY

In the upper right-hand corner of the summary worksheet is a button: "Review discussion of uncertainty associated with these results." By clicking on this button, you are taken to a worksheet that discusses the uncertainty surrounding the activity data and emission factors, and how the uncertainty estimates for this source category affect the uncertainty of the emission estimates for your state.

# 1.5 REFERENCES

- BioCycle. 1991-2008. "The State of Garbage in America: Annual Nationwide Survey." *BioCycle*.
- U.S. Census Bureau. 2022. 1990-2021 Population. U.S. Census Bureau, Washington, DC. Available online at: <a href="http://www.census.gov">http://www.census.gov</a>.
- U.S. EPA. 2018. *Advancing Sustainable Materials Management Facts and Figures*. Available online at: <a href="https://www.epa.gov/facts-and-figures-about-materials-waste-and-recycling/advancing-sustainable-materials-management">https://www.epa.gov/facts-and-figures-about-materials-waste-and-recycling/advancing-sustainable-materials-management</a>.
- U.S. EPA. 2023a. *Inventory of U.S. Greenhouse Gas Emissions and Sinks:* 1990 2021. Office of Atmospheric Programs, U.S. Environmental Protection Agency. EPA 430-R-23-002. Available online at: <a href="https://www.epa.gov/ghgemissions/inventory-us-greenhouse-gas-emissions-and-sinks">https://www.epa.gov/ghgemissions/inventory-us-greenhouse-gas-emissions-and-sinks</a>
- U.S. EPA. 2023b. Inventory of U.S. Greenhouse Gas Emissions and Sinks By State: 1990 2021. Office of Atmospheric Programs, U.S. Environmental Protection Agency. Available at: <a href="https://www.epa.gov/ghgemissions/methodology-report-inventory-us-greenhouse-gas-emissions-and-sinks-state-1990-2021">https://www.epa.gov/ghgemissions/methodology-report-inventory-us-greenhouse-gas-emissions-and-sinks-state-1990-2021</a>
- U.S. EPA. 2023c. Landfill Gas-to-Energy Project Database 2023, Landfill Methane and Outreach Program. Obtained from EPA on October 15th, 2023. State-level data are available online at: <a href="https://www.epa.gov/lmop/project-and-landfill-data-state">https://www.epa.gov/lmop/project-and-landfill-data-state</a>.
- U.S. EPA. 1993. *Anthropogenic Methane Emissions in the United States: Report to Congress*. Global Change Division, Office of Air and Radiation, U.S. Environmental Protection Agency, EPA/430-R-93-003. Washington, DC.
- Whalen, S.C., W.S. Reeburgh, and K.A. Sandbeck. 1990. "Rapid Methane Oxidation in a Landfill Cover Soil," *Applied and Environmental Microbiology*. November 1990.